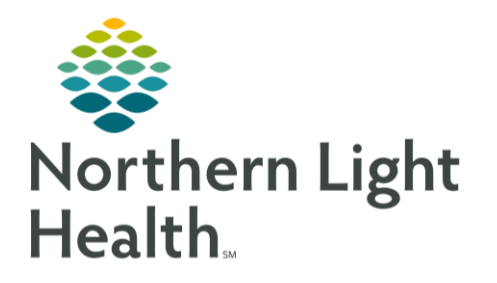

From the Office of Clinical Informatics Creating and Managing Order Favorites August 13, 2020

Creating order favorites eliminates frequent use of the search bar for routine orders. Using quick order favorites will provide a concise, streamlined view of various orders, which can be placed with fewer clicks and minimize the need to search for common orders. This flyer will outline the ability to display and manage favorite folders.

## Creating an Order Favorite

- **STEP 1:** Navigate to the Quick Orders MPage.
- **STEP 2:** Select the order(s) to be added. If the orders are not listed on the quick orders page, search for the orderable in the New Order Entry component.

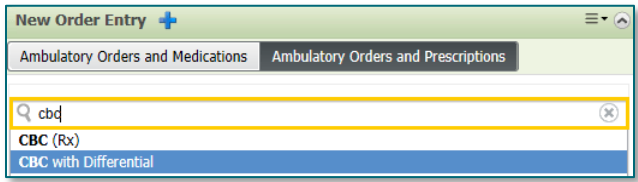

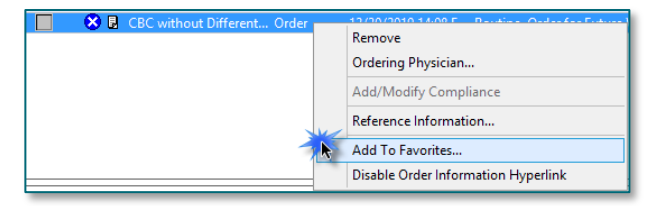

- **STEP 3:** Select Orders for Signature.
- **STEP 4:** Click Modify Details.
- **STEP 5:** Right-click the order and select Add to Favorites.
- **STEP 6: Create a folder** by naming it or **select** an **existing folder** and click OK. By selecting the folder, this is where the order favorite will reside for future use.
- **STEP 7:** Repeat Steps 2 6. Multiple orders can be selected and added at the same time, if desired.
- **EE Add Favorite** PowerChart will add the currently selected orders to your Favorites. **CBC** with Differential Name: Create in: Favorites New Folder... **Favorite Labs** Referrals **Mell Visit**  $OK$ Cancel
- **STEP 8: Cancel the orders and discard changes.** Do not sign the orders if only adding them to favorite folders at this time. **Add Personal Favorite Folder**

## Adding Favorite Folders to the Quick Orders Page

- **STEP 1:** Click the **3 stacked lines** and select Add Folder.
- **STEP 2:** Select the folder that was created.
- **STEP 3:** The newly added folder will be located at the bottom left of the Quick Orders page.

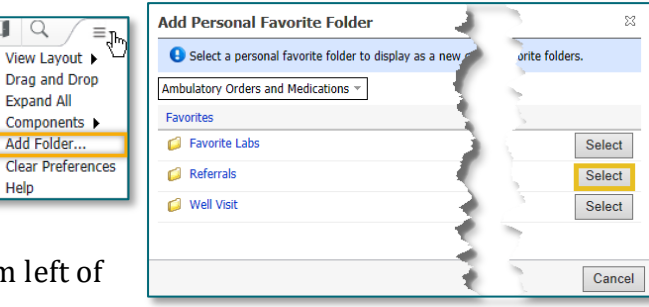

# From the Office of Clinical Informatics Creating and Managing Order Favorites August 13, 2020 Page 2 of 2

**STEP 4:** To rearrange the location of the folder, select **Drag and Drop** in the 3 stacked lines menu. **Unselect Drag and Drop** when finished.

### Managing and Organizing Order Favorites

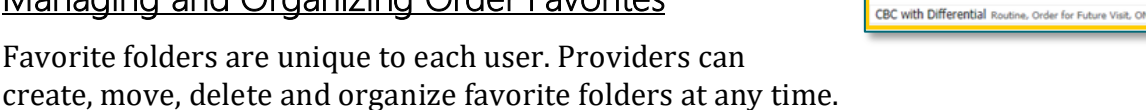

**STEP 1:** Navigate to the Quick Orders MPage and click **New Order Entry +**.

#### **STEP 2:** Click **Organize Favorites**.

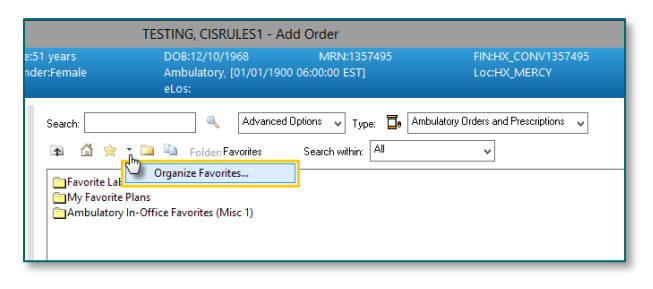

**STEP 3:** Select the **folder** that needs to be **renamed**, **moved**, or **deleted**. These options are located to the left of the Organize Favorites window.

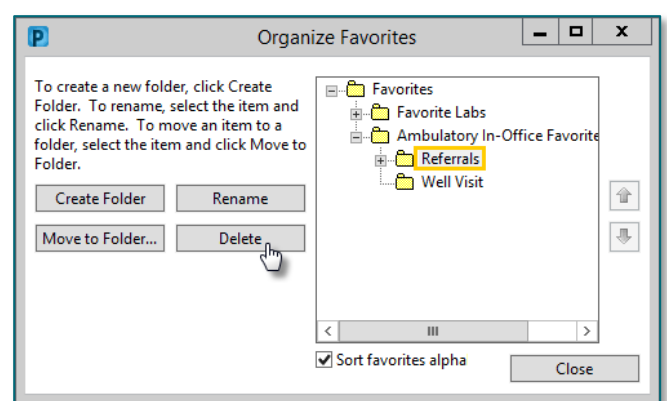

X-Ray Chest/Abdomen d GI Imaging Studies No Favorites Found  $\blacktriangleright$  Extremity

- **STEP 4:** When changes have been made, click **Close.**
- NOTE: Please use the EXIT button when closing PowerChart to ensure these changes will be saved. Otherwise, these changes could be discarded the next time you log back in.

For questions regarding process and/or policies, please contact your unit's Clinical Educator or Clinical Informaticist. For any other questions please contact the Customer Support Center at: 207-973-7728 or 1-888-827-7728.